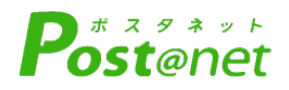

# **インターネット 出願ガイド 令和6(2024)年度入試**

Internet Application Guide

願書取り寄せ不要!

24 時間いつでも出願可能!

出願にあたっては必ず令和6年度学生募集要項を ご確認ください。

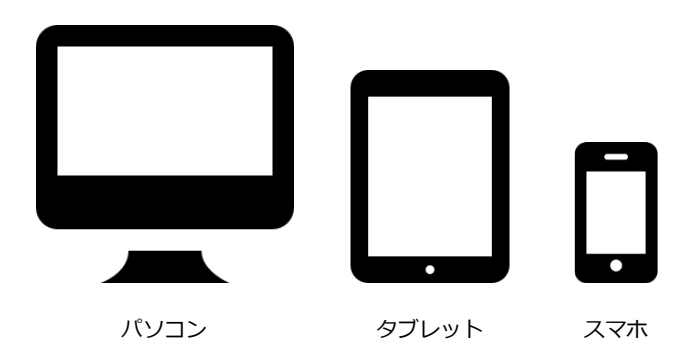

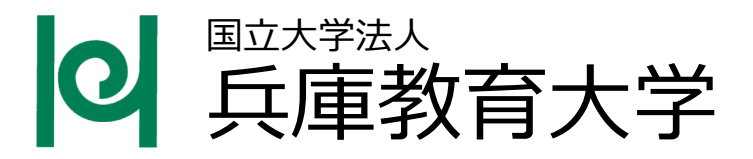

# インターネット出願による出願の流れ

#### ※「**令和6年度学生募集要項**」を必ず確認してください

## ■必要なインターネットの環境

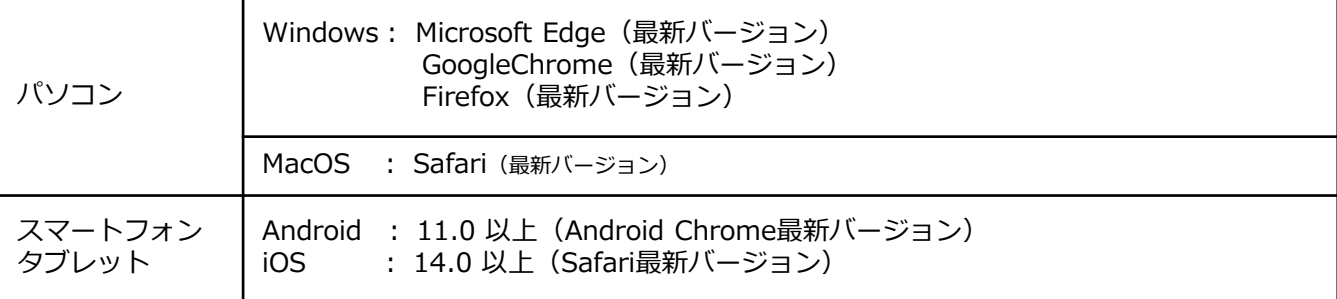

※ブラウザの設定について

どのウェブブラウザでも、以下の設定を行ってください。

- ・JavaScriptを有効にする。
- ・Cookieを有効にする。

※セキュリティソフトをインストールしている場合、インターネット出願が正常に動作しない場合がありますので ご注意ください。セキュリティソフトについては、各メーカーのサポートセンターに問い合わせてください。

※メールアドレスについて

ユーザー登録の際、メールアドレスの入力が必要です。フリーメール(Gmail やYahoo! メールなど)や携帯電話の アドレスで構いませんが、ドメイン指定受信を設定されている方は、「@ml.hyogo-u.ac.jp、@postanet.jp」のド メインを受信できるよう設定してください。

出願登録完了時・検定料支払い完了時に、登録したメールアドレスに確認メールが自動送信されます。

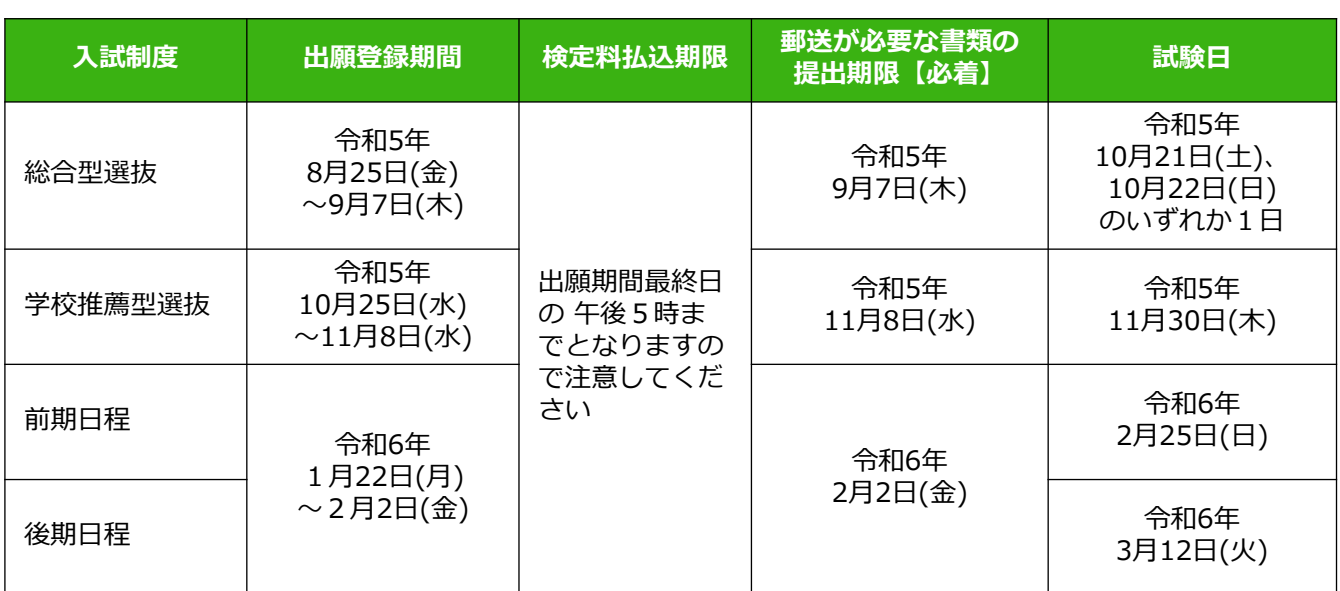

# ■入試日程

出願期間に**①出願登録・②検定料の支払い・③出願書類の郵送をすることによって完了します。 ①②③のいずれかが行われなかった場合は出願が受け付けられません。**

(「出願登録及び検定料支払い期間」にインターネットで手続きを行ったとしても**「郵送が必要な出願書類 の提出期間」を過ぎたものは受理しませんので,郵送期間を十分考慮して,手続きを行い,出願書類を送 付**してください。)

**郵送が必要な出願書類の提出について,持参による出願は認めていません。**

POINT②

## STEP 1 ┃出願に必要な書類などを準備

#### ※**入試区分により、必要な書類が異なります。**

出願に必要な書類に関しては、令和6年度学生募集要項で確認してください。

# STEP 2 │ アカウント作成、出願登録を行う

【アカウント作成】下記手順に従ってアカウントの作成をしてください。

①兵庫教育大学受験生応援サイトにアクセス。

#### https://www.hyogo-u.ac.jp/admission/education/jukensei\_ouen/

②「インターネット出願」のバナーをクリックして出願ページを開く。

- ③ Post@netのログイン画面より「新規登録」ボタンをクリック。
- ④ 利用規約に同意した後,メールアドレス・パスワードを入力して「登録」ボタンをクリック。
- ⑤ 入力したメールアドレス宛てに,仮登録メールが届きます。

⑥ 仮登録メールの受信から60分以内にメール本文のリンクをクリックして登録を完了させてください。

⑦ログインの際には、登録したメールアドレスに認証コードが届きますので、入力しログインしてください。

【ログイン】下記手順に従ってログインし、お気に入り学校の登録をしてください。

①メールアドレス・パスワードを入力して「ログイン」ボタンをクリックすると、

- 登録したメールアドレスに認証コードが届きますので、入力しログインしてください。
- ②「学校一覧」から「兵庫教育大学」を検索してください。

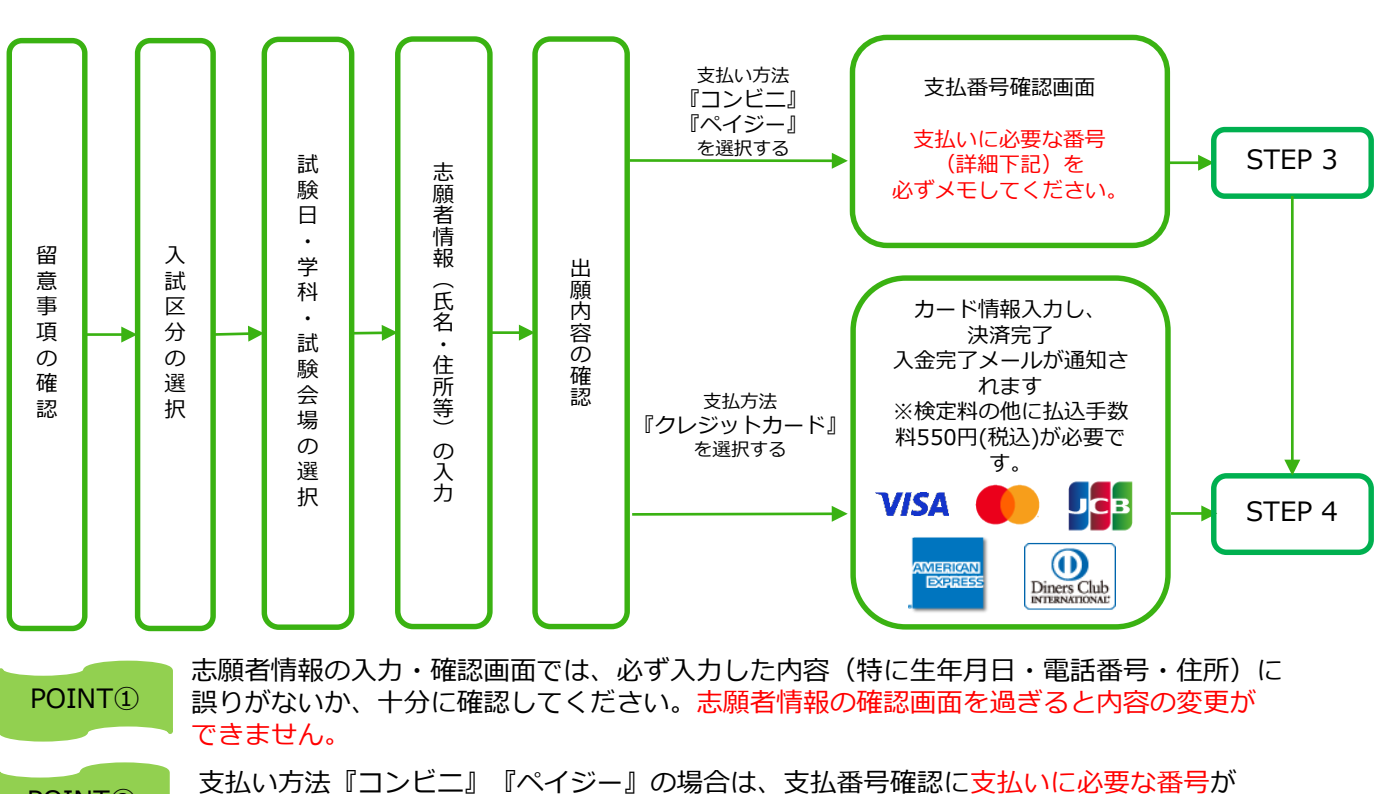

表示されます。STEP 3の支払い時に必要ですので必ずメモしてください。

【出願登録】「出願登録」ボタンをクリック後、画面の指示に従って登録してください。

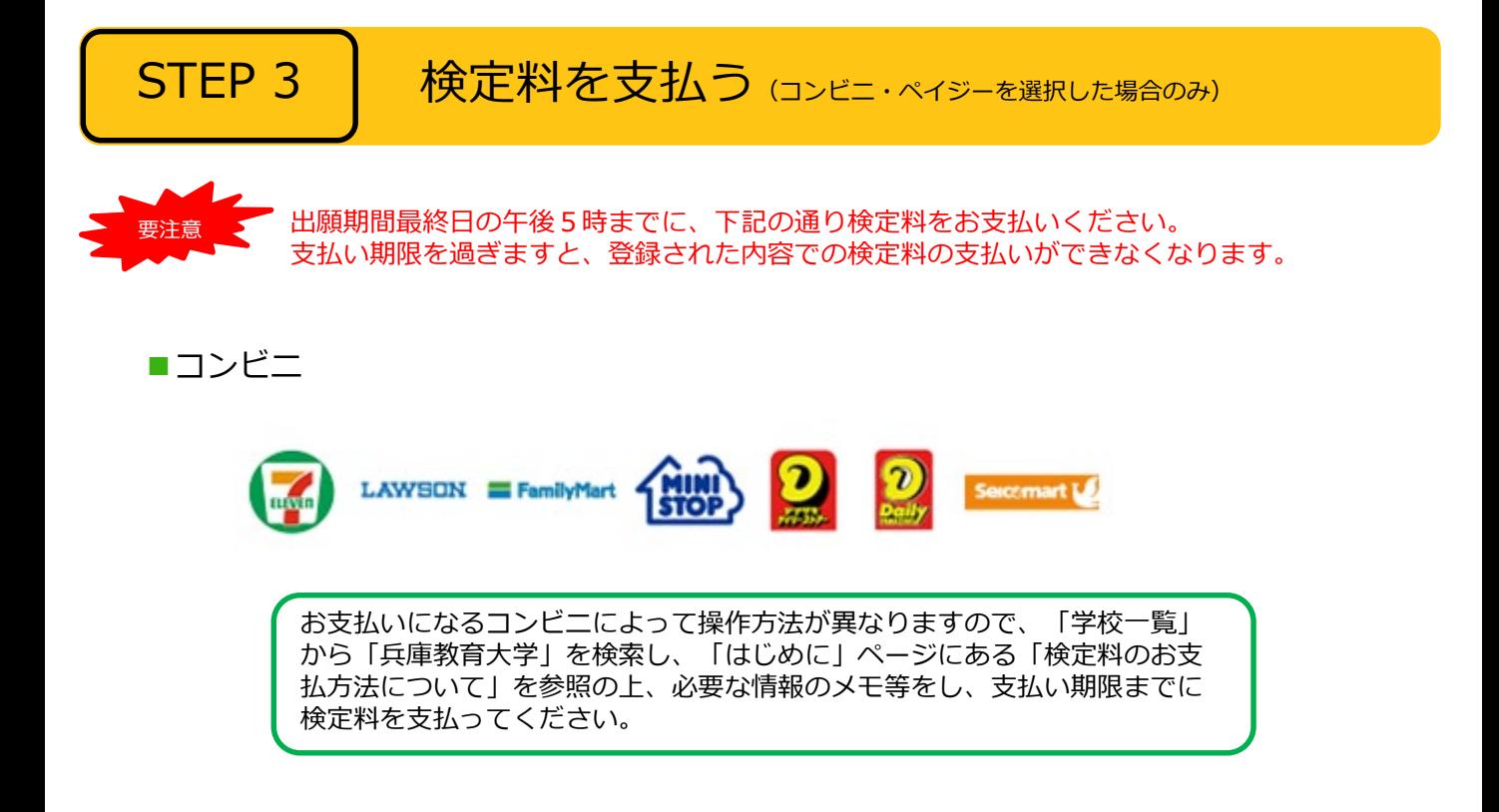

#### ■ペイジー(銀行ATM)

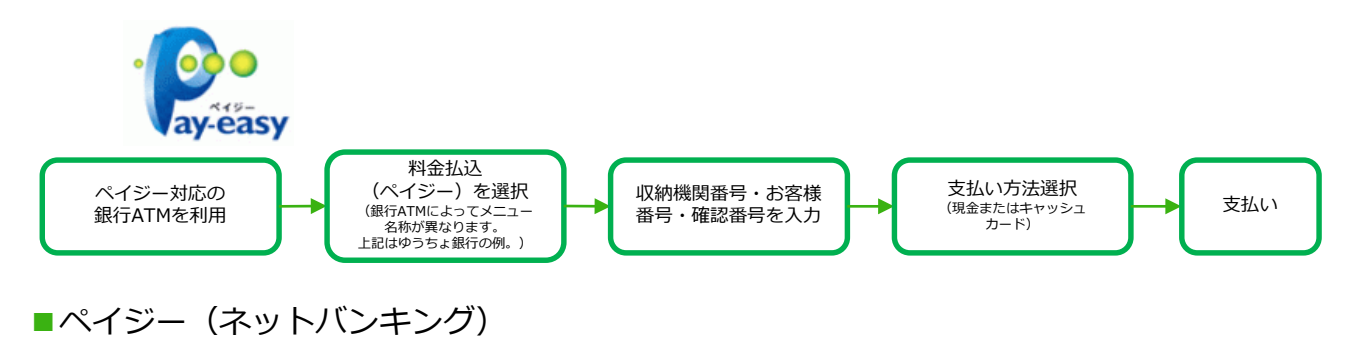

収納機関番号・お客様番号・確認番号を控え、各自で支払い方法を確認し 検定料を支払ってください。

■払込手数料 550円(税込)

・検定料の他に払込手数料が必要です。

- ・ご利用の銀行によって別途事務手数料が発生する可能性があります。
- ・検定料支払いの領収書は提出不要です。控えとして保管してください。

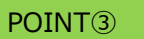

POINT③ 入金が完了すると入金完了メールが通知されますので、必ず、ご確認ください。

## STEP 4 │ 出願書類を郵送する

【書類準備】下記手順に従って入学志願票、封筒貼付用宛名シートを印刷してください。

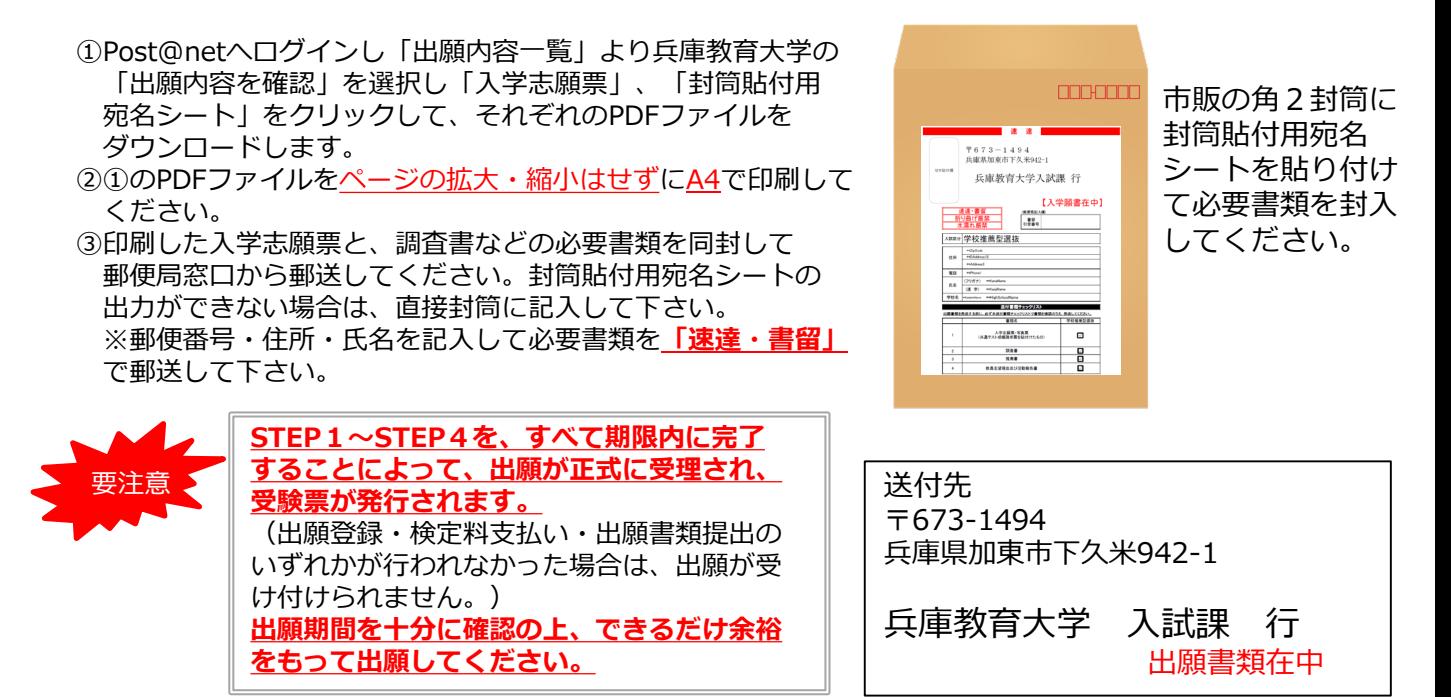

## STEP 5 受験票を印刷する

受験票が出願サイト上に公開されると、「受験票公開案内メール」が、登録したメールアドレス宛に送付 されます。

【受験票準備】下記手順に従ってデジタル受験票を印刷してください。

①Post@netへログインし「出願内容一覧」より兵庫教育大学の「出願内容を確認」を選択し 「デジタル受験票」をクリックして、PDFファイルをダウンロードします。 20のPDFファイルをページの拡大·縮小はせずにA4で印刷してください。 ③試験当日に必ず受験票を持参してください。

・受験者心得、その他受験に必要な書類も、受験票公開時の案内に従って、各自ダウンロードしてください。 ・受験票がダウンロードできない場合は、試験実施日の3日前までに入試課(☎0795-44-2067)へお問い合 わせください。

STEP 6 | 受験

**試験当日は、必ず印刷した受験票を持参してください。**

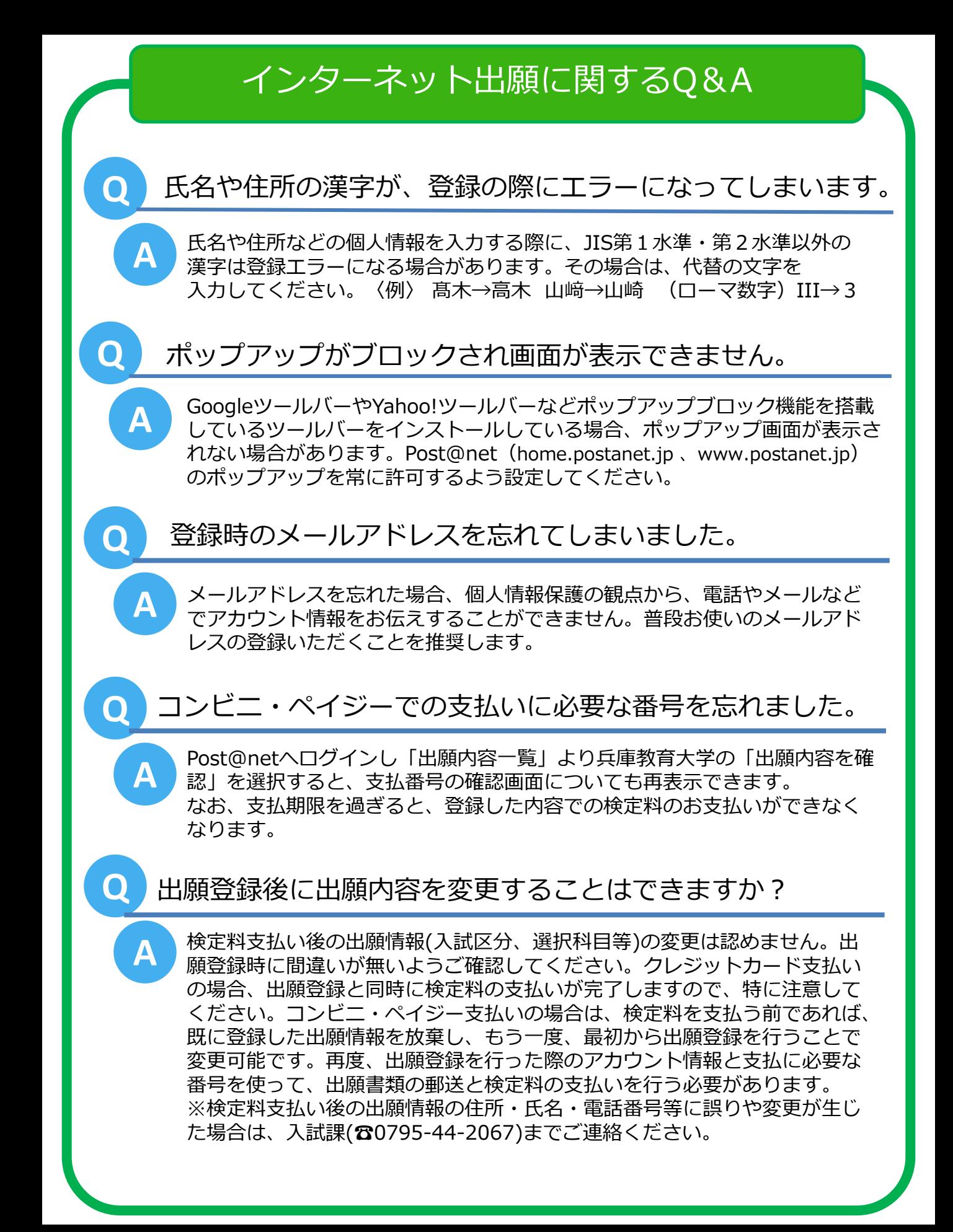